# 無刷馬達驅動器

# 「設定工具:Tsubaki DC View」

## 使用說明書

### 台湾椿本股份有限公司

[UDR.00TSA-2] 三版(-2):2023/10/01

### 目次

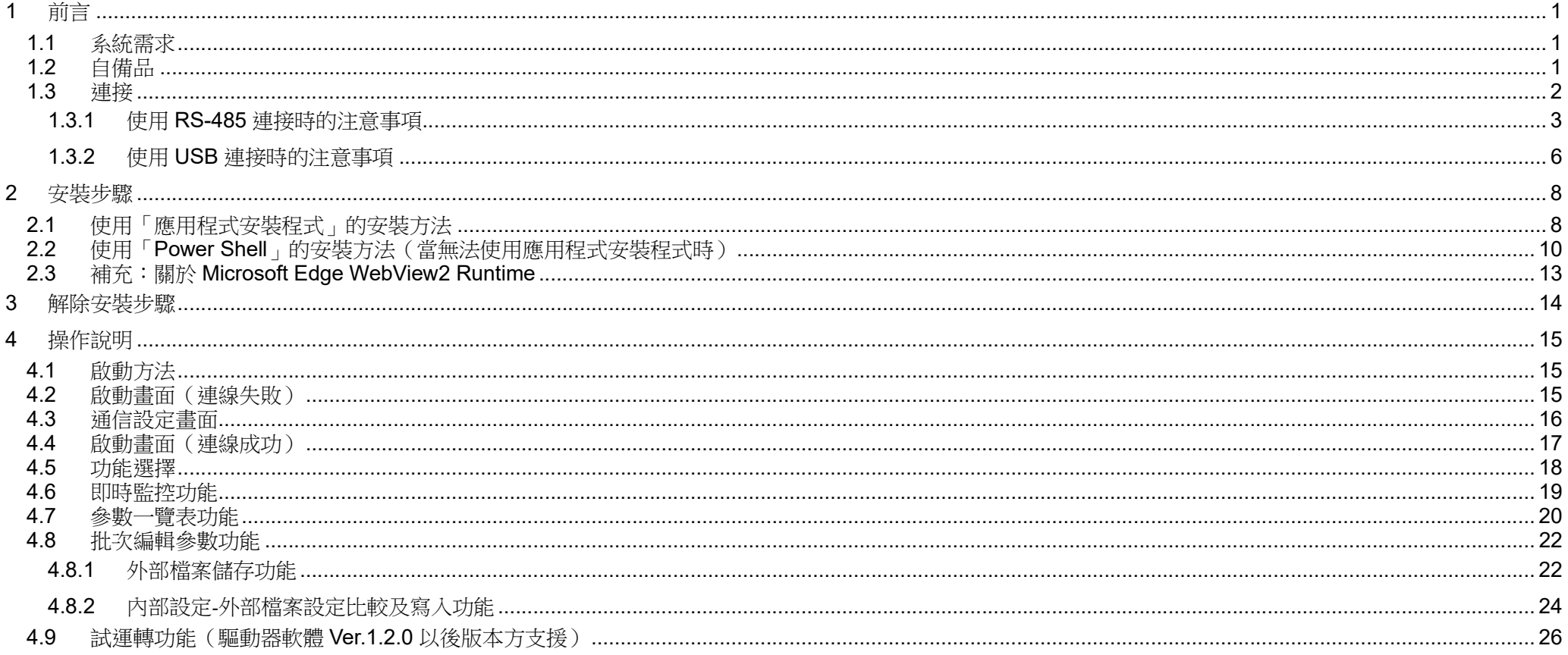

#### 1 前言

本使用說明書將說明「設定工具:Tsubaki DC View」(下稱軟體)的安裝及使用方法。 請搭配產品使用說明書一起使用。

#### 1.1 系統需求

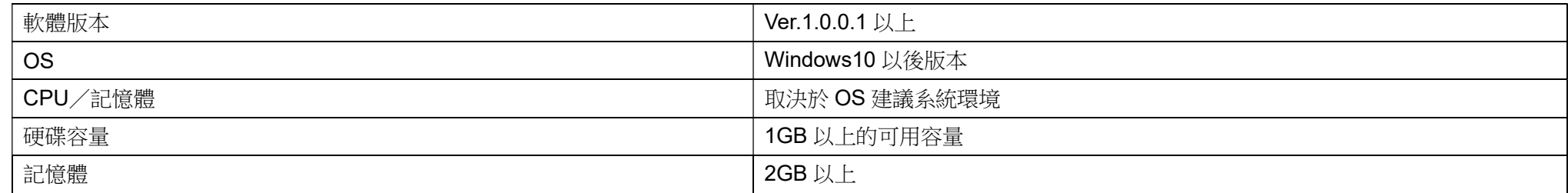

#### 1.2 自備品

為連接電腦與無刷馬達驅動器,除了軟體以外,尚須額外準備本公司選購品或市售品。

另外,下列市售品型號雖經本公司確認過動作,但無法保證品質和動作無虞。

如發生故障等問題,請洽詢各產品經銷商。

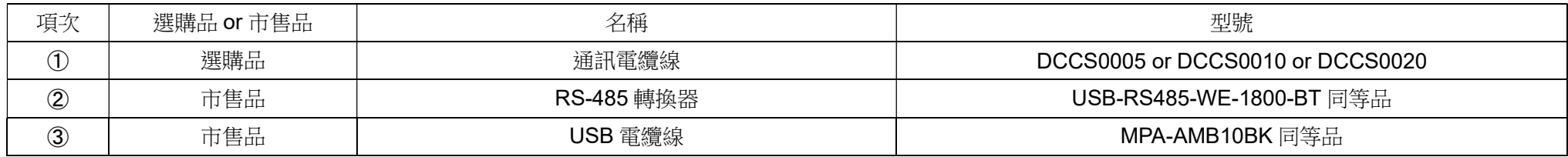

自備品因連接方式之不同而異。

使用 RS-485 連接時 : 1與2

使用 USB 連接時 : 3

※無論使用哪種連接方式,電腦皆必須安裝 VCP 驅動程式才能辨識裝置。

詳細內容請參閱「1.3.1 使用 RS-485 連接時的注意事項」或「1.3.2 使用 USB 連接時的注意事項」。

1.3 連接

使用 USB 或 RS-485 連接。

詳情請參閱「無刷馬達驅動器使用說明書」。

使用 RS-485 連接時,需要用到 USB 與 RS-485 轉換器。

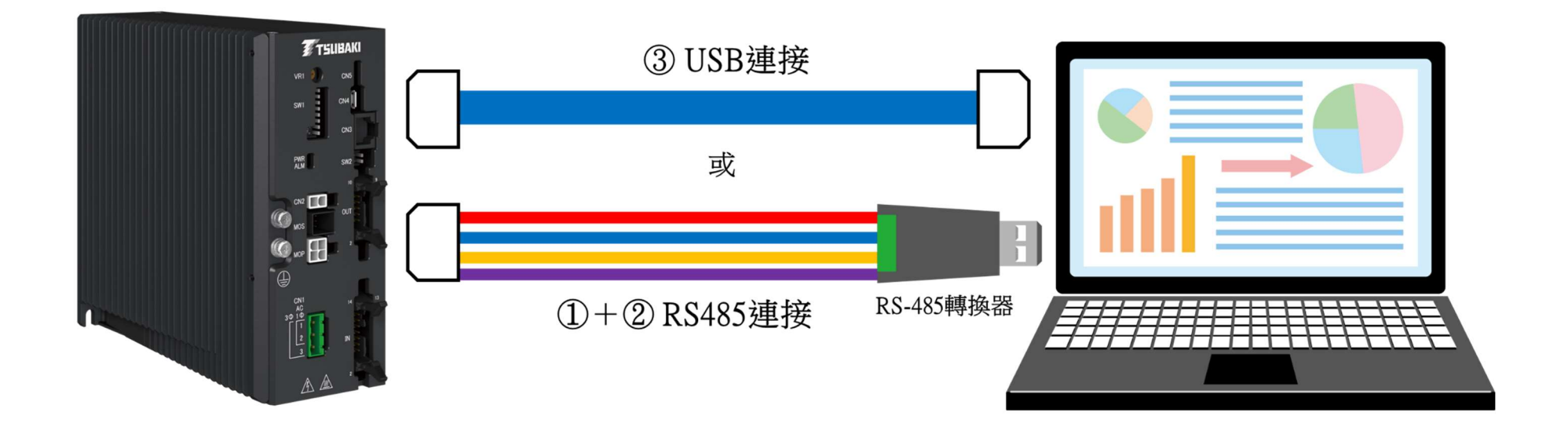

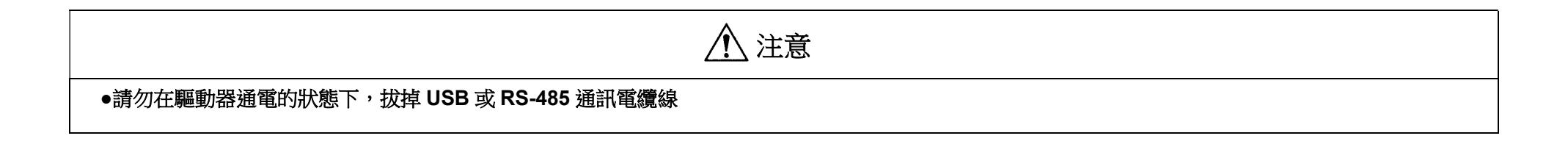

#### 1.3.1 使用 RS-485 連接時的注意事項

使用 RS-485 連接時,必須另行準備轉換器。 請使用選購的通訊電纜線連接轉換器。

轉換器建議型號:USB-RS485-WE-1800-BT 同等品

#### ※建議使用絕緣型轉換器以達到更穩定的通訊。

建議型號:REX-USB70

通訊用電纜線型號:

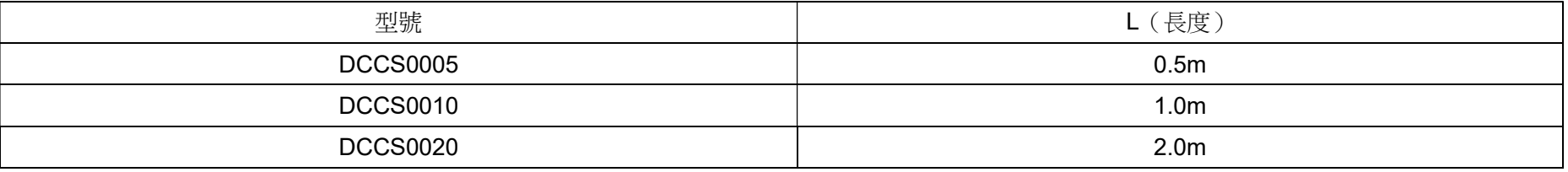

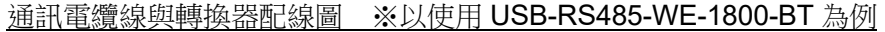

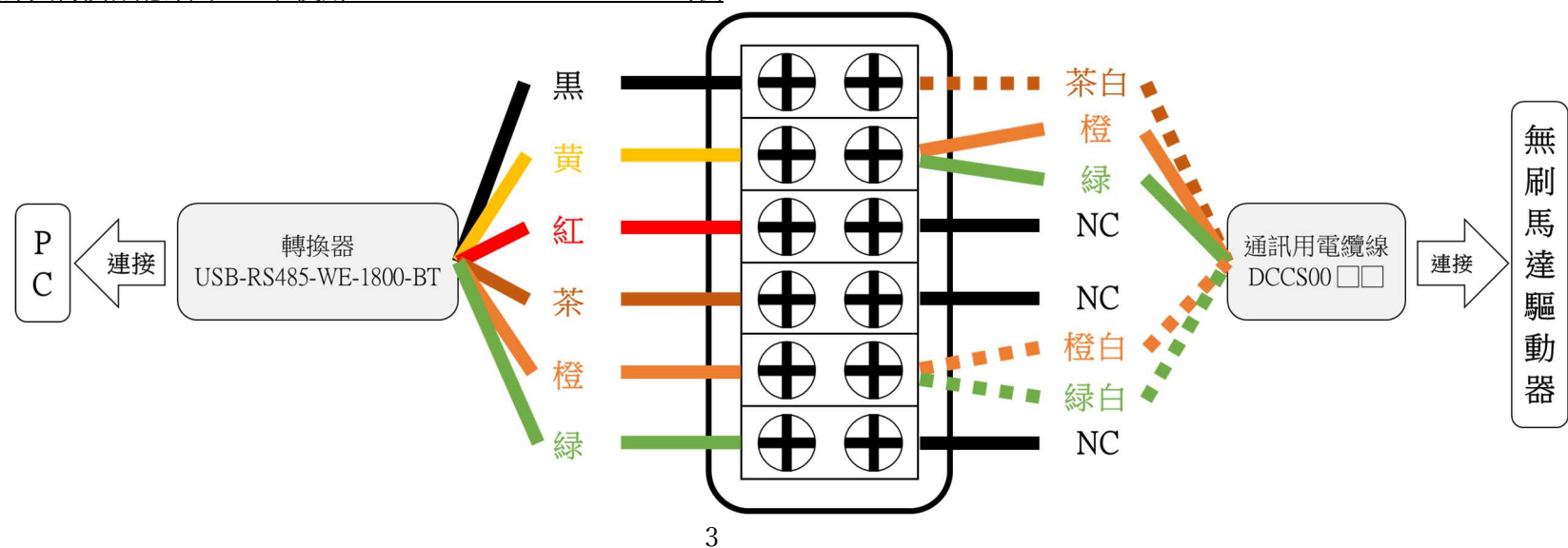

初次連接無刷馬達驅動器與轉換器時,需要安裝 VCP 驅動程式。 不同轉換器對應的 VCP 驅動程式亦不相同,請先確認所購轉換器的 VCP 驅動程式再行安裝。 以下為使用 USB-RS485-WE-1800-BT 時的安裝步驟。

- ① 依下列步驟確認是否需要安裝 VCP 驅動程式。
- ② 將通訊電纜線與轉換器分別接上電腦與無刷馬達驅動器,並開啟驅動器電源。
- ③ 右鍵點選開始功能表,開啟裝置管理員。

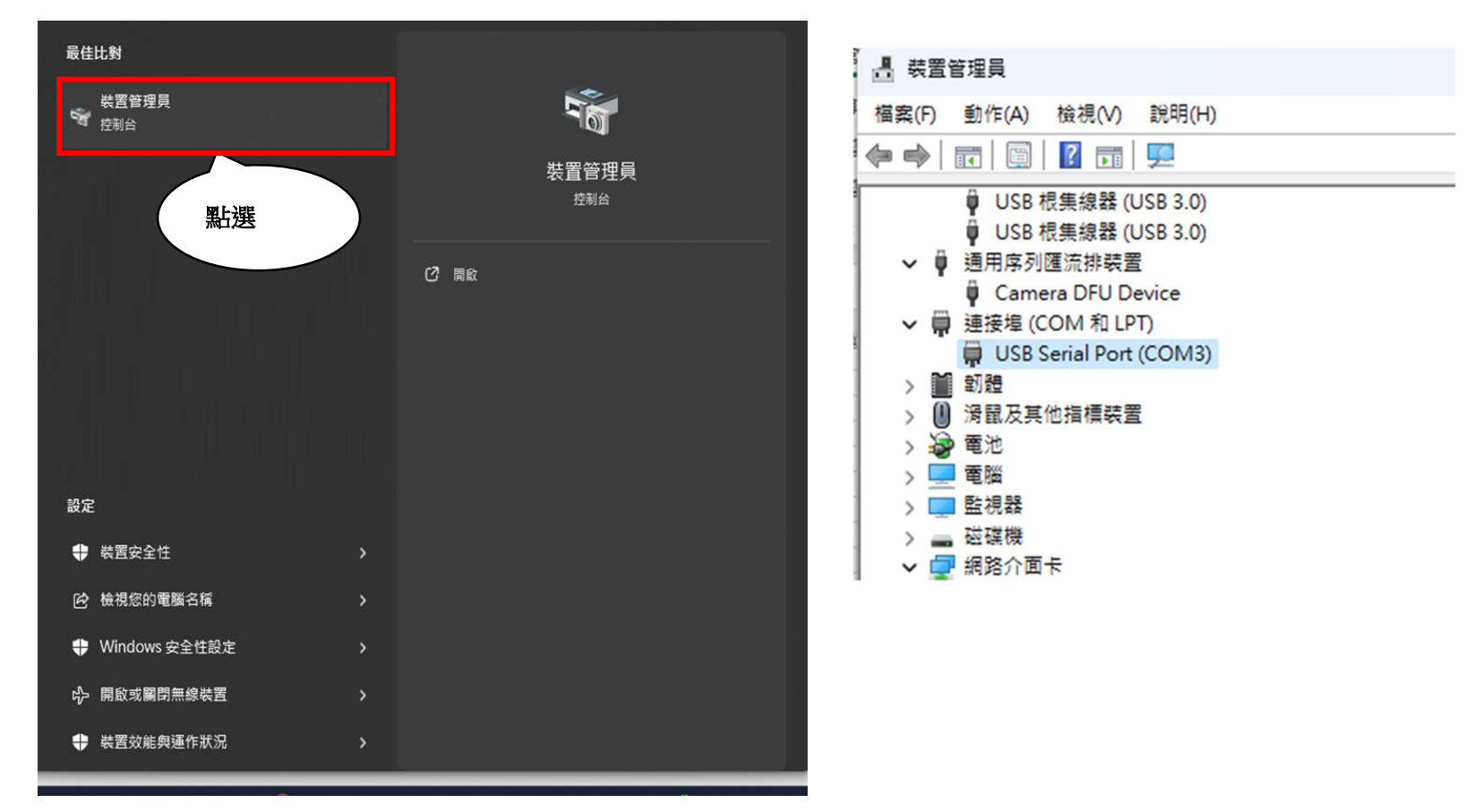

- ④ 確認裝置管理員的「連接埠」。
- ⑤ 若畫面如前頁右圖顯示「USB Serial Port(COMx)」,則無須執行以下步驟(已載入 VCP 驅動程式)。
- 6 若書面如前頁中圖顯示「未知的 USB 裝置」而非「USB Serial Port」,則表示電腦無法辨識無刷馬達驅動器,需要安裝 VCP 驅動程式。
- ⑦ 由以下連結前往:

https://ftdichip.com/drivers/vcp-drivers/

⑧ 請依據您的電腦作業系統下載 VCP 驅動程式檔案。點選「setup executable」,即可下載執行檔。

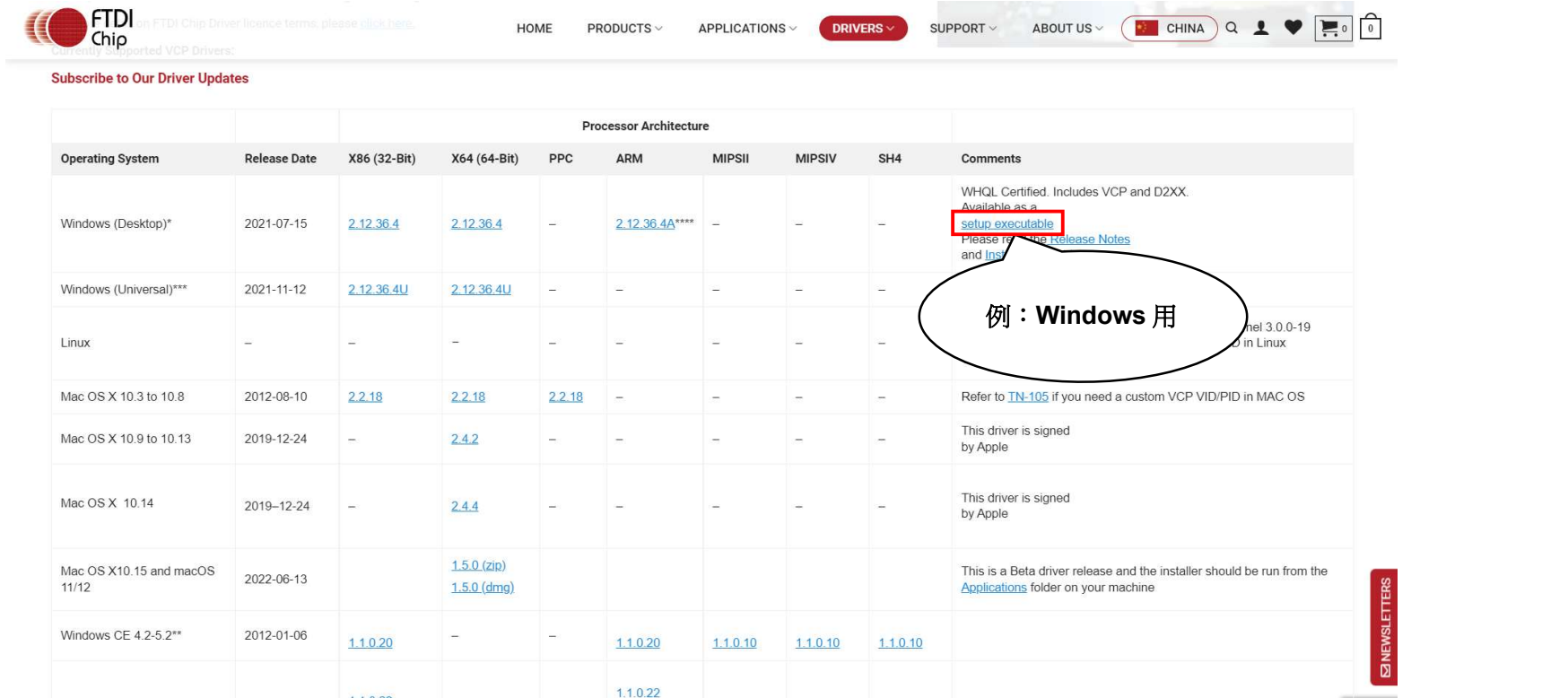

(9) 解壓縮下載的 Zip 檔,執行 Setup.exe 檔案。

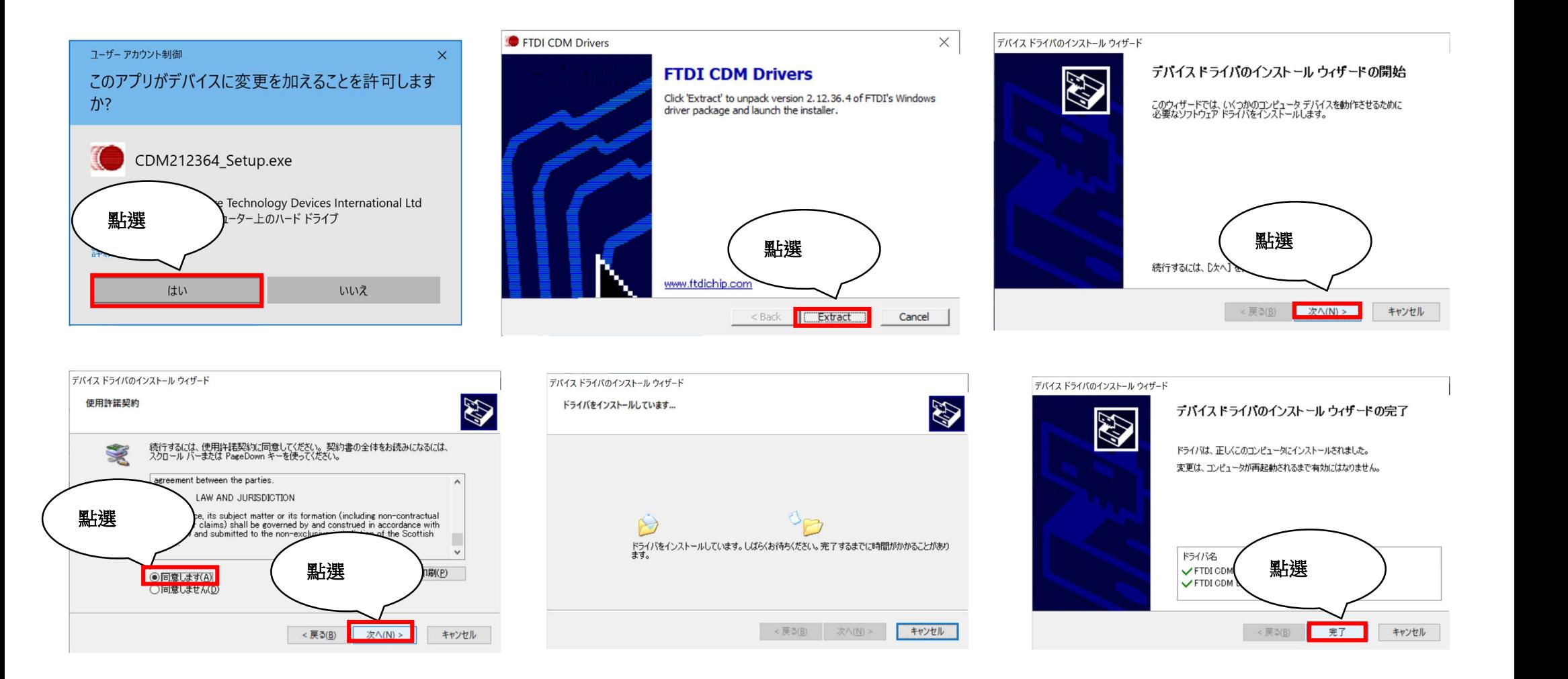

- ⑩ 畫面顯示「正在完成裝置驅動程式安裝精靈」即代表安裝完成。
- ⑪ 請重新啟動電腦,以便套用變更。
- ⑫ 重新啟動後,開啟裝置管理員,若顯示「USB Serial Port(COMx)」,即代表 VCP 驅動程式已成功安裝。
- 1.3.2 个 :用 USB 連接時的注意事項

若使用 USB 連接,可直接將雷腦接上無刷馬達驅動器,無須額外進備 RS-485 轉換器。

惟,相較於 RS-485 通訊,USB 連接具有更易受到雜訊等使用環境影響的特性,因此如欲使通訊更加穩定,請使用轉換器,透過 RS-485 來連接。 請只在較不易受雜訊影響的環境下設定參數時使用 USB 通訊。

#### 此外,請勿於下列情形使用 USB 連接,否則可能造成故障或損壞。

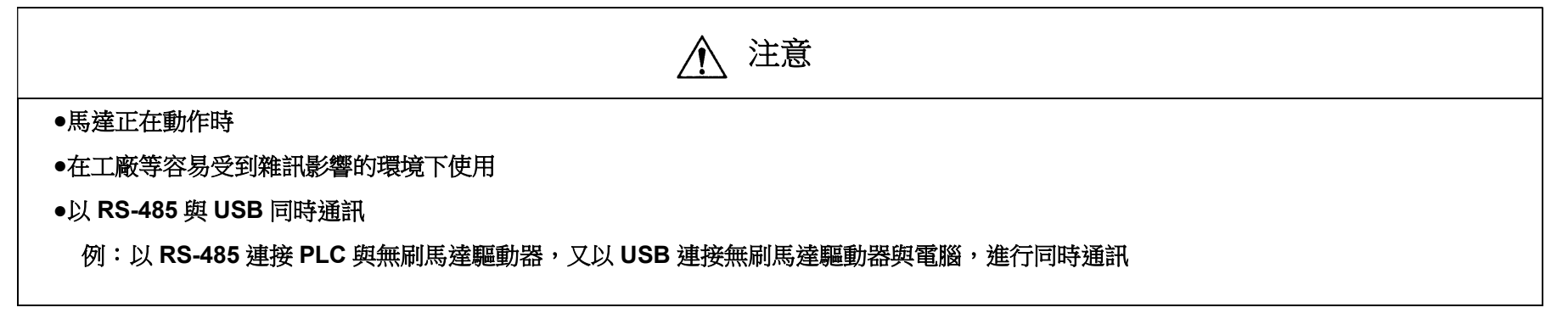

※USB 雷纜線無選購品,請另備 USB MicroB 同等品。

建議型號:MPA-AMB10BK

初次使用 USB 連接無刷馬達驅動器時,與 1.2.1 項相同,需要安裝 VCP 驅動程式。 以 USB 連接時的 VCP 驅動程式與轉換器: USB-RS485-WE-1800-BT 相同,請參關 1.2.1 項內容進行安裝。 2 安裝步驟

請依下列步驟安裝軟體。

- 2.1 使用「應用程式安裝程式」的安裝方法
	- ① 從開始功能表啟動「Microsoft Store」,確認已經安裝「應用程式安裝程式」。 如還未完成安裝,請先行安裝。

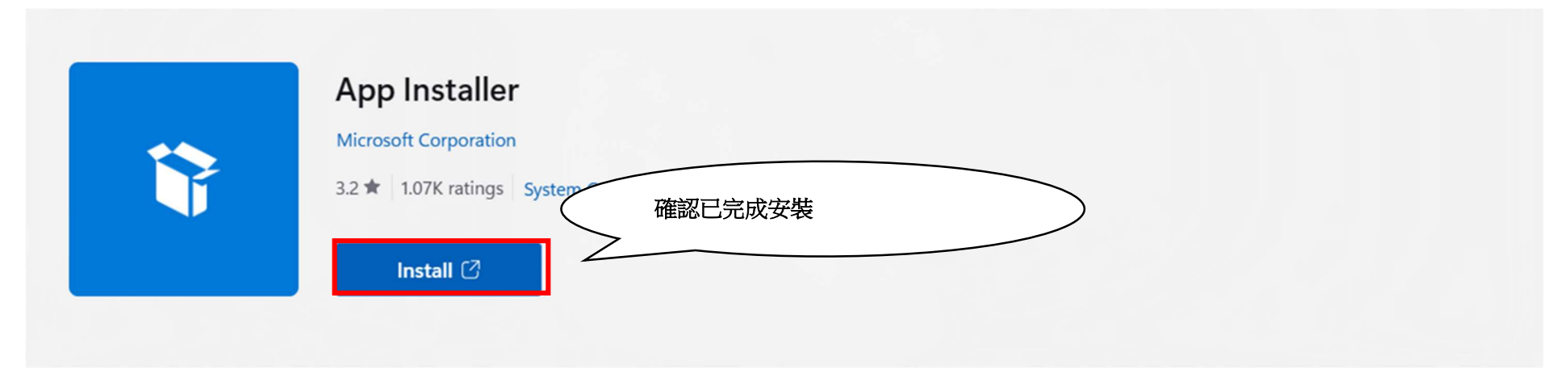

② 於任意位置解壓縮下載檔案(zip 格式)。

③ 按兩下以執行解壓縮檔案資料夾內的「TsubakiDCView\_~\_x64.msix」檔。(~為版本號)

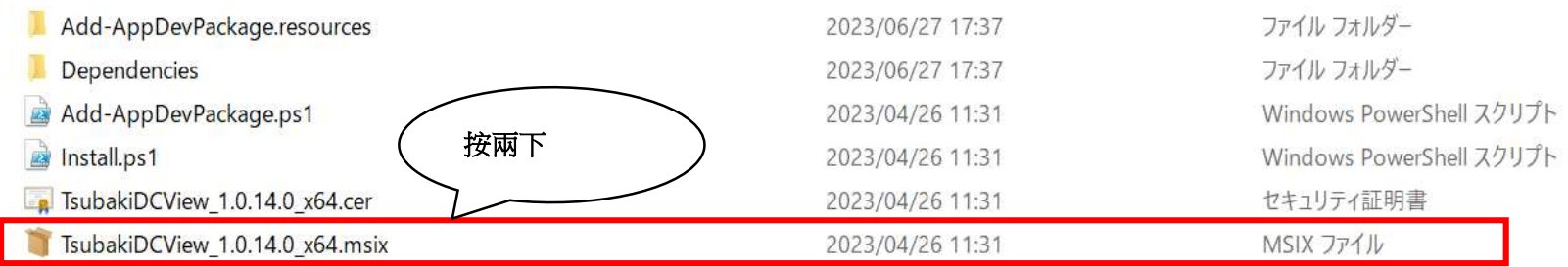

#### 點選「安裝」以開始安裝。

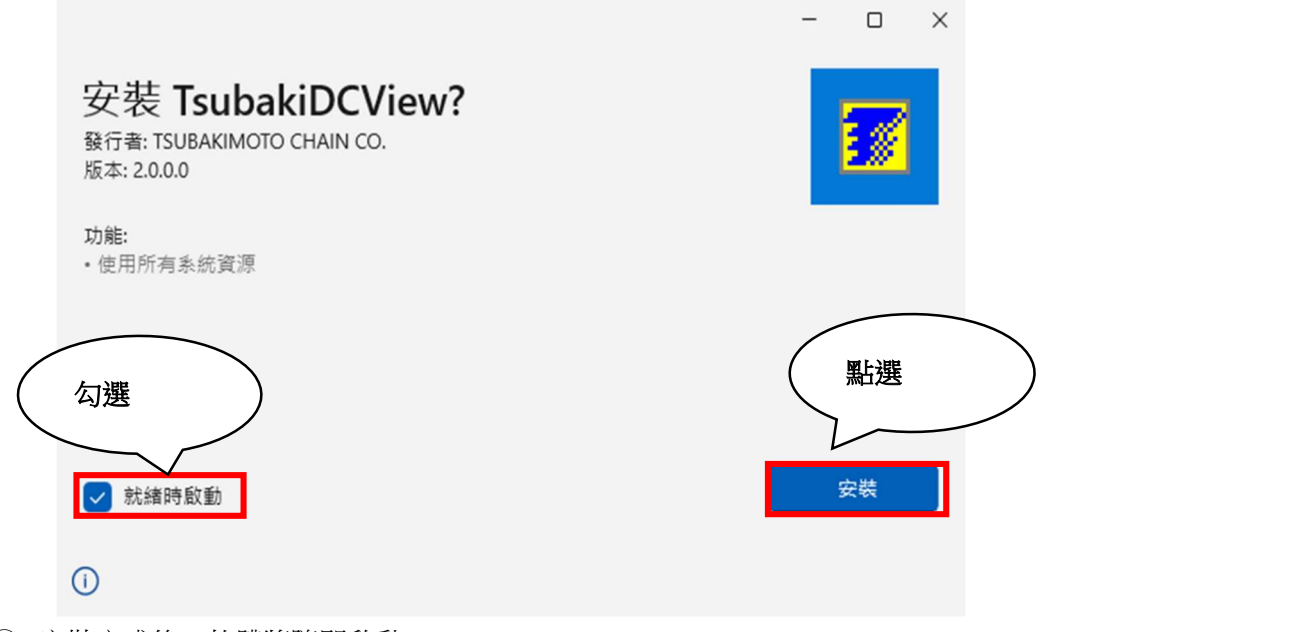

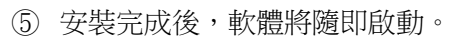

- 2.2 使用「Power Shell」的安裝方法(當無法使用應用程式安裝程式時)
	- 若無法使用「應用程式安裝程式」安裝,請改依下列步驟進行安裝。
	- ① 將電腦切換為開發人員模式(執行此操作前就已開啟開發人員模式時,無須執行①~⑤的作業)
	- ② 從開始功能表點選「設定」。
	- ③ 從設定選單點選「更新與安全性」。※Windows11 則為「隱私權與安全性」
	- ④ 點選「開發人員專用」索引標籤。

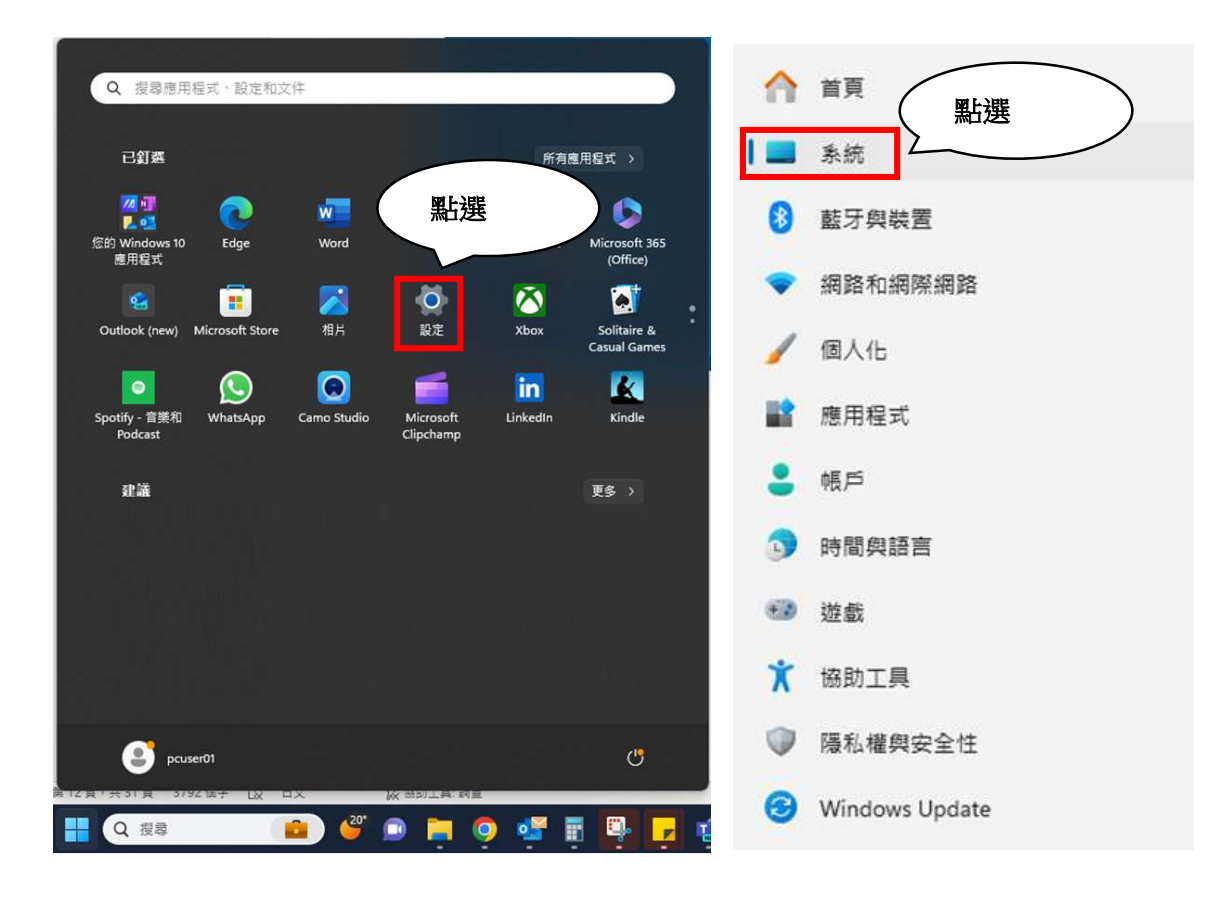

#### ⑤ 開啟開發人員模式。

#### 系統 >開發人員專用 **6** 這些設定只適用於開發用途· 深入了解 (\*)0 開發人員模式<br>Û0 從任何來源安裝應用程式,包括懇款檔案。 開啟 **4** 装置入口網站<br>開啟區域網路連線上的遠端診斷 點選 Q2 裝置探索<br>Q2 讓您的裝置可讓 USB 連線與您的區域網路看到。 **⊘ 結束工作**<br>⊘ 以滑鼠右鏈按一下工作列啟用結束工作 開閉 ( **○ 檔案總管**<br>□ 使用檔案總管調整這些設定,以更方便開發人員使用  $\check{~}$

⑥ 關閉設定視窗,於任意位置解壓縮下載檔案(zip 格式)。

⑦ 右鍵點選檔案資料夾內的「Install.ps1」,選擇「以 PowerShell 執行」。

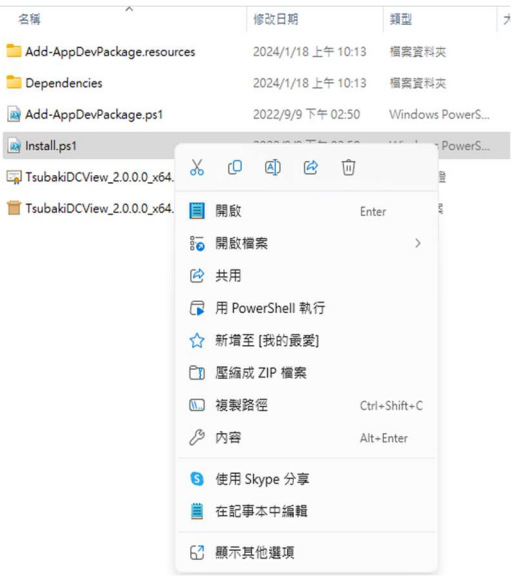

啟動 PowerShell,確認呈現如下畫面後,按下 Enter 鍵。

```
(部分電腦可能因設定緣故會略過此畫面並直接跳至步驟⑨)
```
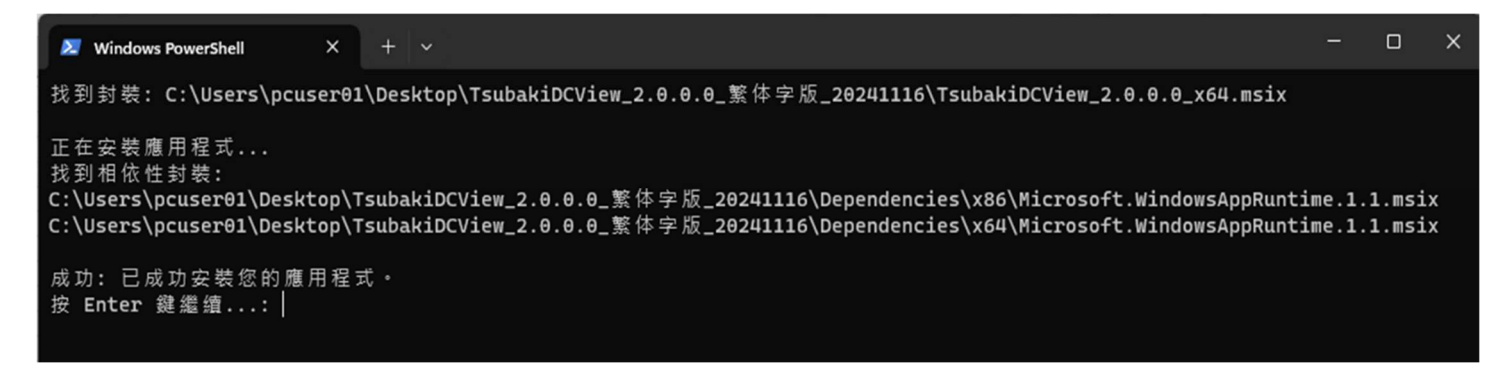

輸入「Y」並按下 Enter 鍵。

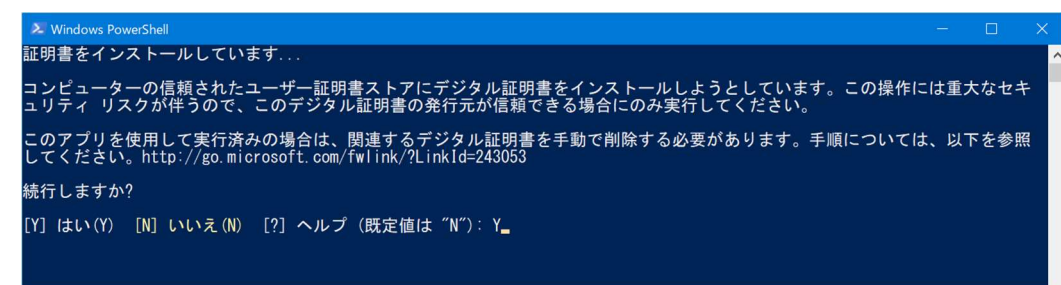

若顯示以下畫面即代表安裝完成。

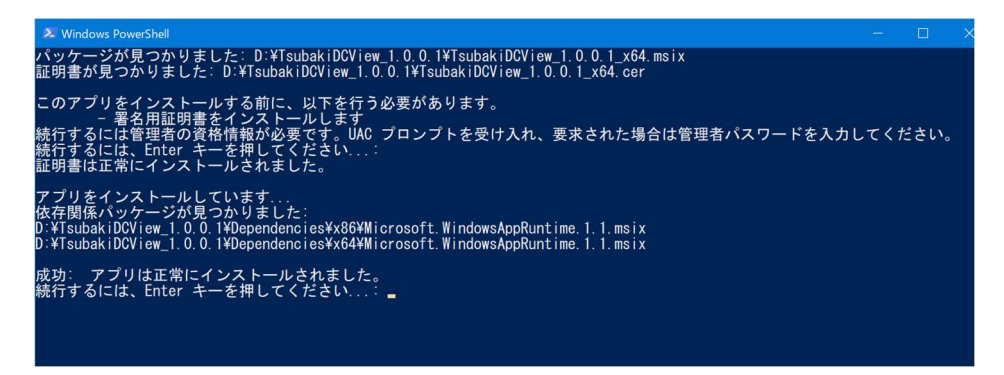

#### 2.3 補充:關於 Microsoft Edge WebView2 Runtime

若電腦尚未安裝「Microsoft Edge WebView2 Runtime」(Windows11 標準功能),於安裝後啟動軟體即會呈現以下畫面。

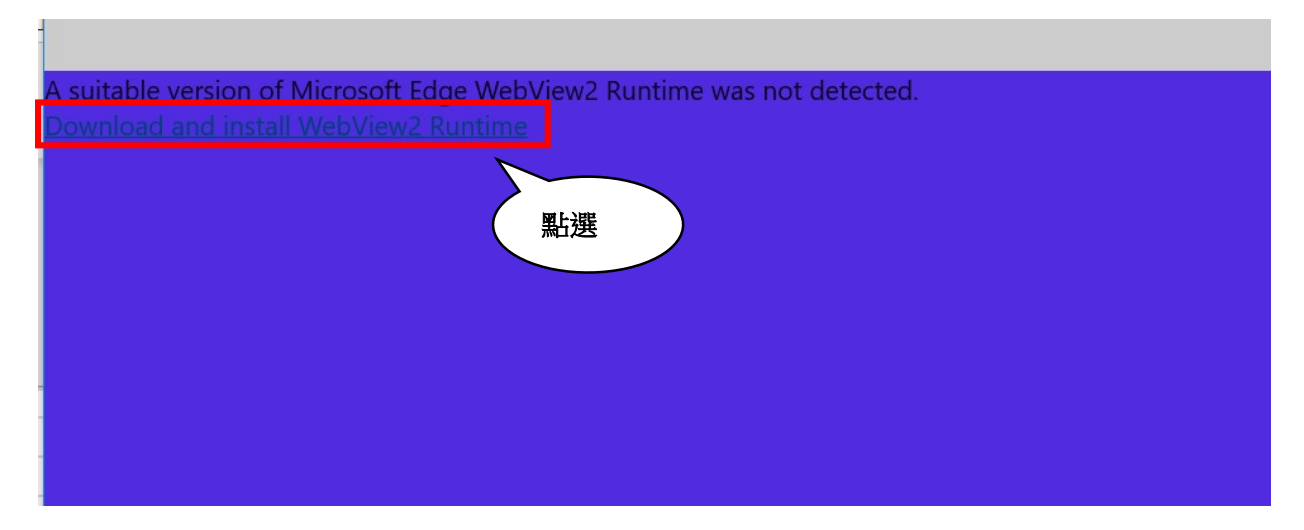

於連接網路的狀態下點選紅框,即會跳轉至下載頁面。 請執行安裝,並於安裝完成後結束軟體。 重新啟動軟體即會顯示正常畫面。

※即使顯示如上畫面,電腦亦可能隨後自動安裝「Microsoft Edge WebView2 Runtime」。 此時會在開始安裝前就顯示已完成安裝的畫面,因此請中斷安裝並重新啟動軟體。

#### 3 解除安裝步驟

如取得本軟體更新版本時,請執行此解除安裝作業移除舊版軟體後,再安裝新版軟體。 ①點選開始功能表中的「設定」。

②點選「應用程式」。

③從顯示的應用程式列表中選取本工具,點選「解除安裝」。

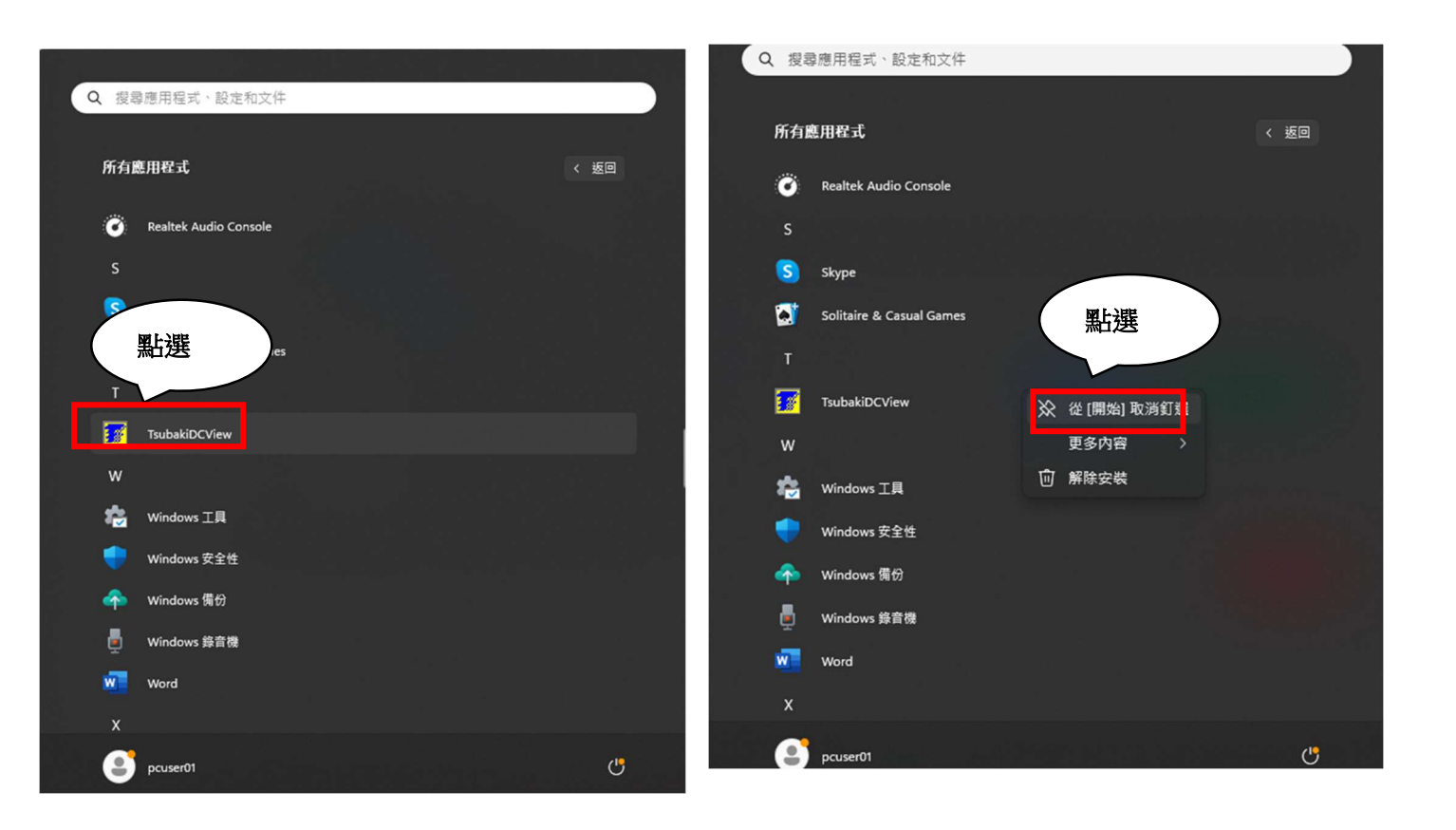

4 操作說明

#### 4.1 啟動方法

從開始功能表點選本工具。

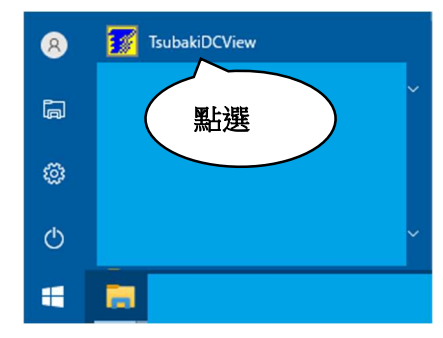

4.2 啟動畫面(連線失敗)

啟動後若呈現如下畫面,請點選「通信設定」並參閱 4.3 項。 啟動後若顯示 4.4 項的畫面,則無須執行 4.3 項的操作。

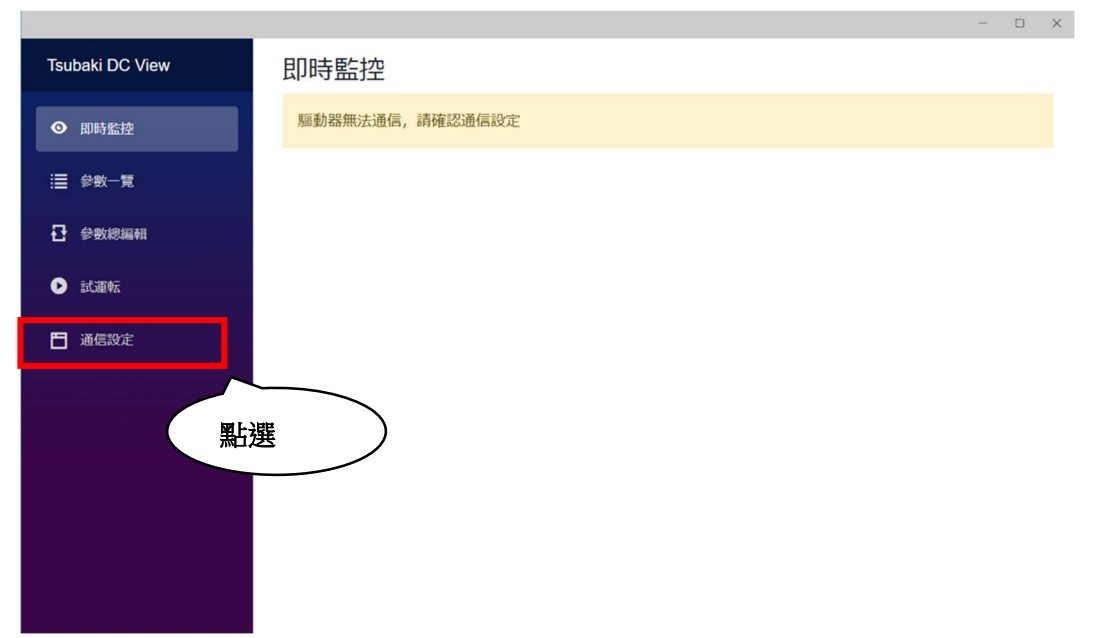

#### 4.3 通信設定畫面

- ① 點選顯示為 COMx 的方塊後,選取連接驅動器的連接埠。(COMx 的確認方法請參閱 1.3.1 項)
- ② 依據本體設定設定「傳輸速率」與「從屬位址」。(本體設定的詳情請參閱「無刷馬達驅動器使用說明書」)

Tsu

 $\bullet$ 

≣

균

 $\bullet$ 

F

③ 點選「設定更新」。

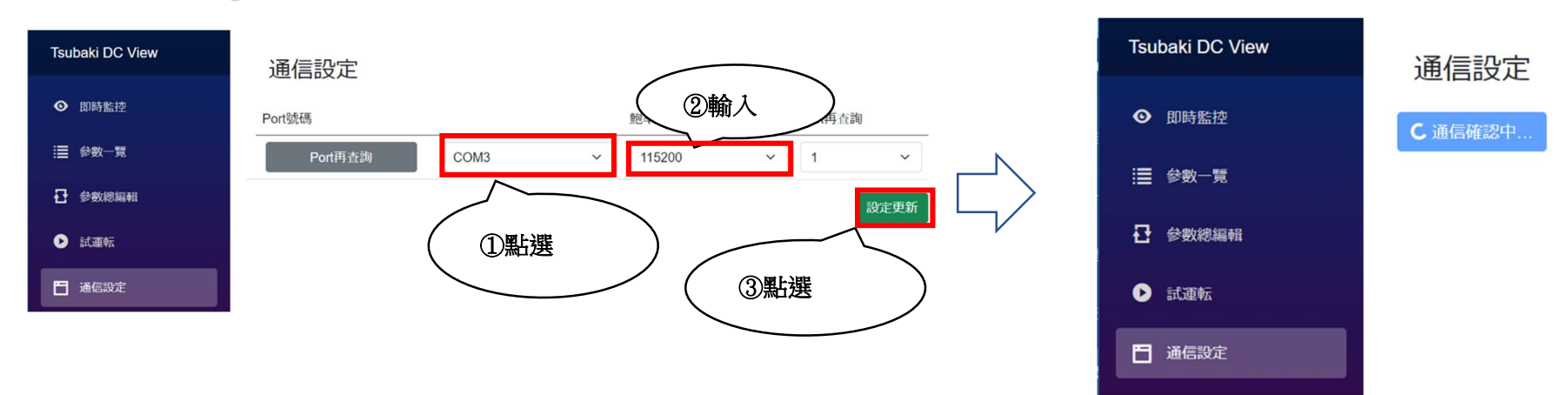

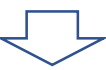

 $\begin{tabular}{lllll} \toprule & $\mathbb{D} & \times$ \end{tabular}$ 

- ④ 畫面會有幾秒鐘顯示「正在確認連線」。
- ⑤ 當畫面轉為「已建立連線」即代表完成通信設定。
- ⑥ 跳至 4.5 項。

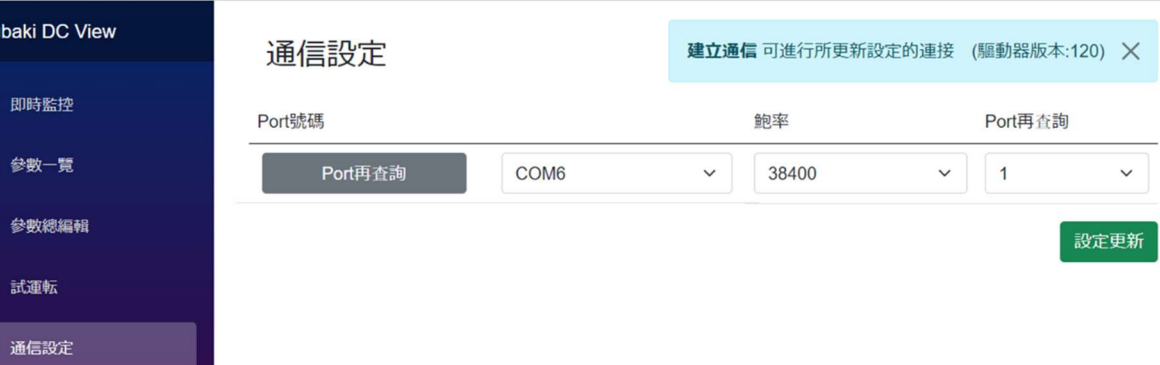

#### 4.4 啟動畫面(連線成功)

若啟動時顯示以下畫面,則代表已完成通信設定,請直接跳至4.5 項。

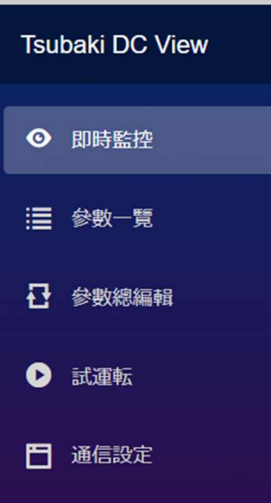

#### 即時監控 監控運行資訊 保護操作 狀態動作 現在位置 (上位)  $\overline{0}$  $[p|s]$ 現在位置 (下位)  $\overline{0}$  $[p|s]$ DC電壓 169  $[V]$ 馬達電流 18  $[mA]$ 馬達溫度 140  $[°C]$ 驅動器溫度 26  $[°C]$ 目標速度  $\overline{0}$  $[r/min]$ 轉速  $\overline{0}$  $[r/min]$ 類比輸入值  $\overline{0}$ 容積值  $\overline{1}$

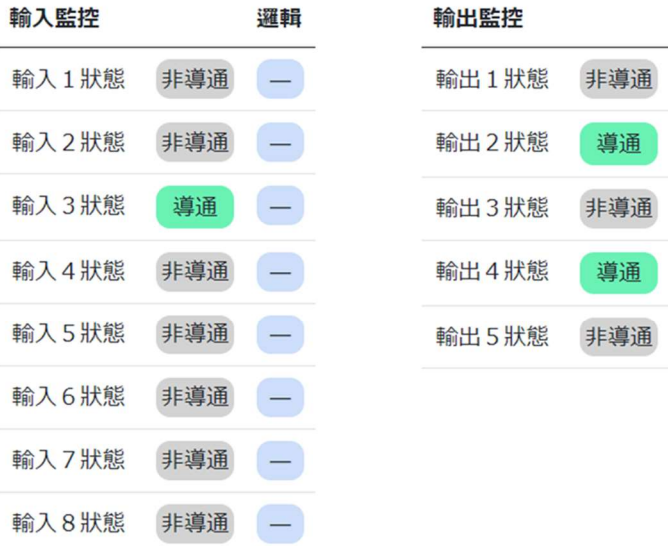

邏輯

 $\left( \begin{array}{c} \rule{0.2cm}{0.15mm} \rule{0.2cm}{0.15mm}$ 

 $\begin{array}{c} \hline \end{array}$ 

 $\left( -\right)$ 

 $\left( -\right)$ 

 $\left($   $-$ 

 $\equiv$ 

#### 4.5 功能選擇

#### 選擇欲使用的功能。

① 欲使用即時監控功能,請點選「即時監控」並跳至 4.6 項。

② 欲透過本工具畫面讀寫參數時,請點選「參數一覽表」並跳至 4.7 項。

3 欲使用外部檔案批次寫入參數,或將現在參數設定匯出為外部檔案,又或欲比較並讀取外部檔案與現在設定的差異項目,請點選「批次編輯參數」並跳至4.8 項。

4) 欲使用本軟體驅動馬達,請點選「試運轉」並跳至4.9 項。

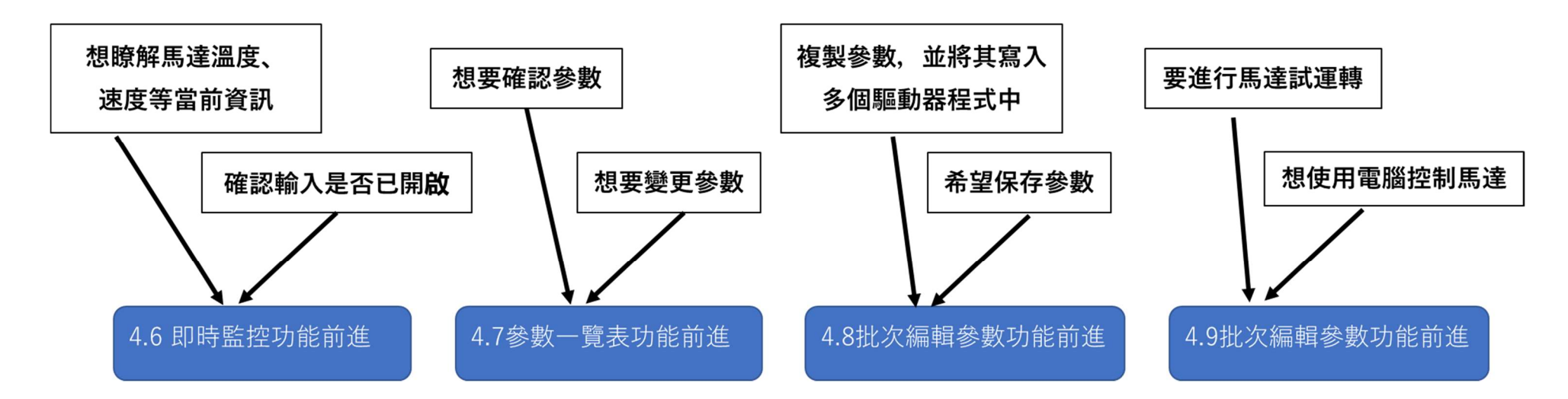

#### 4.6 即時監控功能

#### 即時監控畫面可讓操作者監測目前的驅動器狀態。

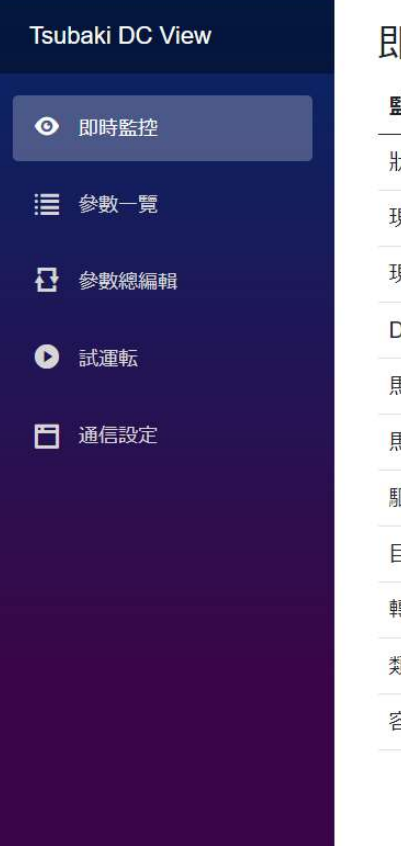

#### 即時監控

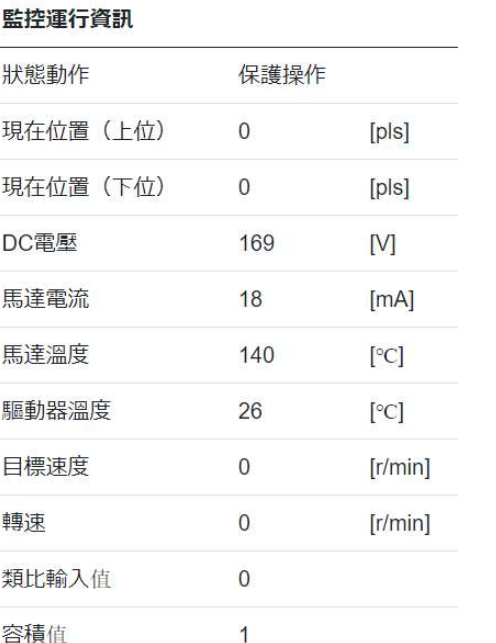

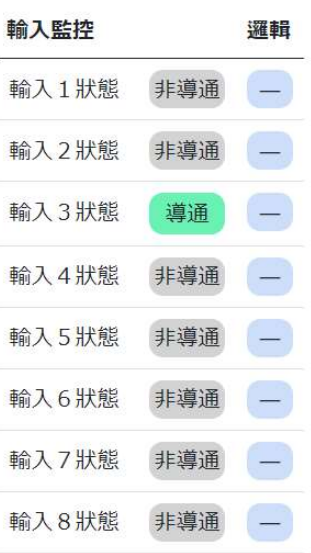

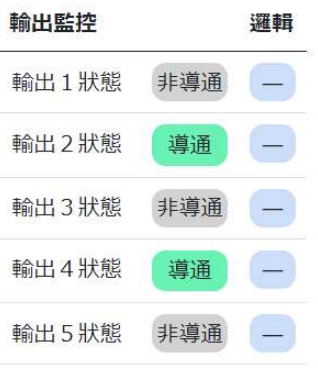

●動作情報監控

可監測驅動器的動作情報。

個別項目的詳情請參閱「無刷馬達驅動器使用說明書【通訊篇】」。

●輸入/輸出監控

可確認輸入輸出狀態(導通/非導通)以及各邏輯狀態。

- 4.7 參數一覽表功能
	- 選擇想要讀寫的參數類別。
	- 顯示區域將列出所選取的參數群。
	- 點選想要變更的參數。
	- 「編輯參數」索引標籤將顯示第➂步驟所點選的參數。 下方欄位將顯示所選參數的設定內容和簡易說明。
	- 欲變更參數時,請在「編輯參數」索引標籤內輸入寫入值。
	- 點選「更新」鍵。
	- 完成參數寫入。

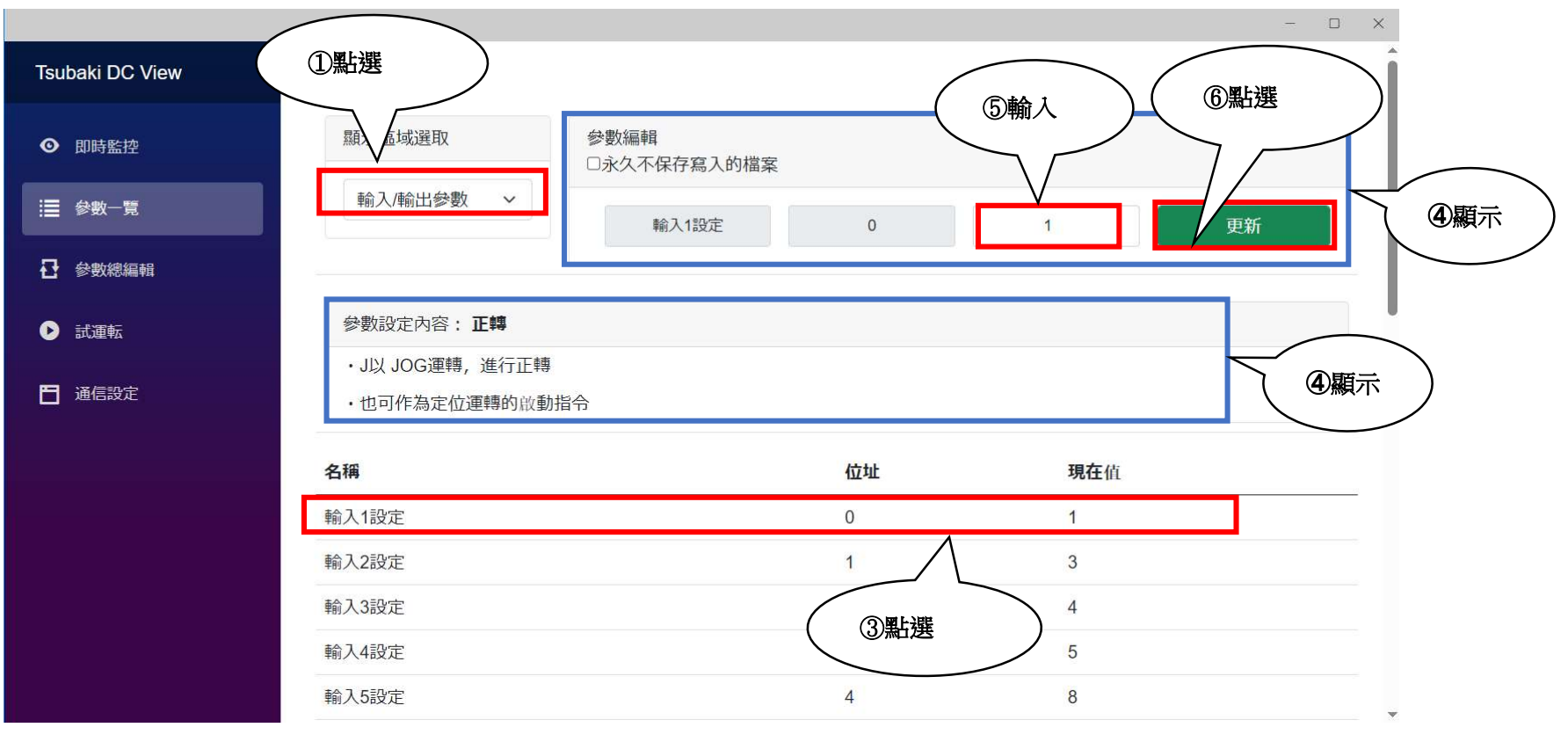

#### ●暫時記憶寫入參數

可僅在電源開啟狀態下短暫記憶參數,而不將其寫入內部記憶體。

使用此功能所變更的參數值,將於電源關閉後清除。

內部記憶體有其寫入壽命(最少10萬次),因此此功能適合需高頻率變更參數,或只需暫時修改並隨後恢復原設定值的情景。

① 點選「不將寫入參數永久儲存」並勾選◆,即可啟用此功能。

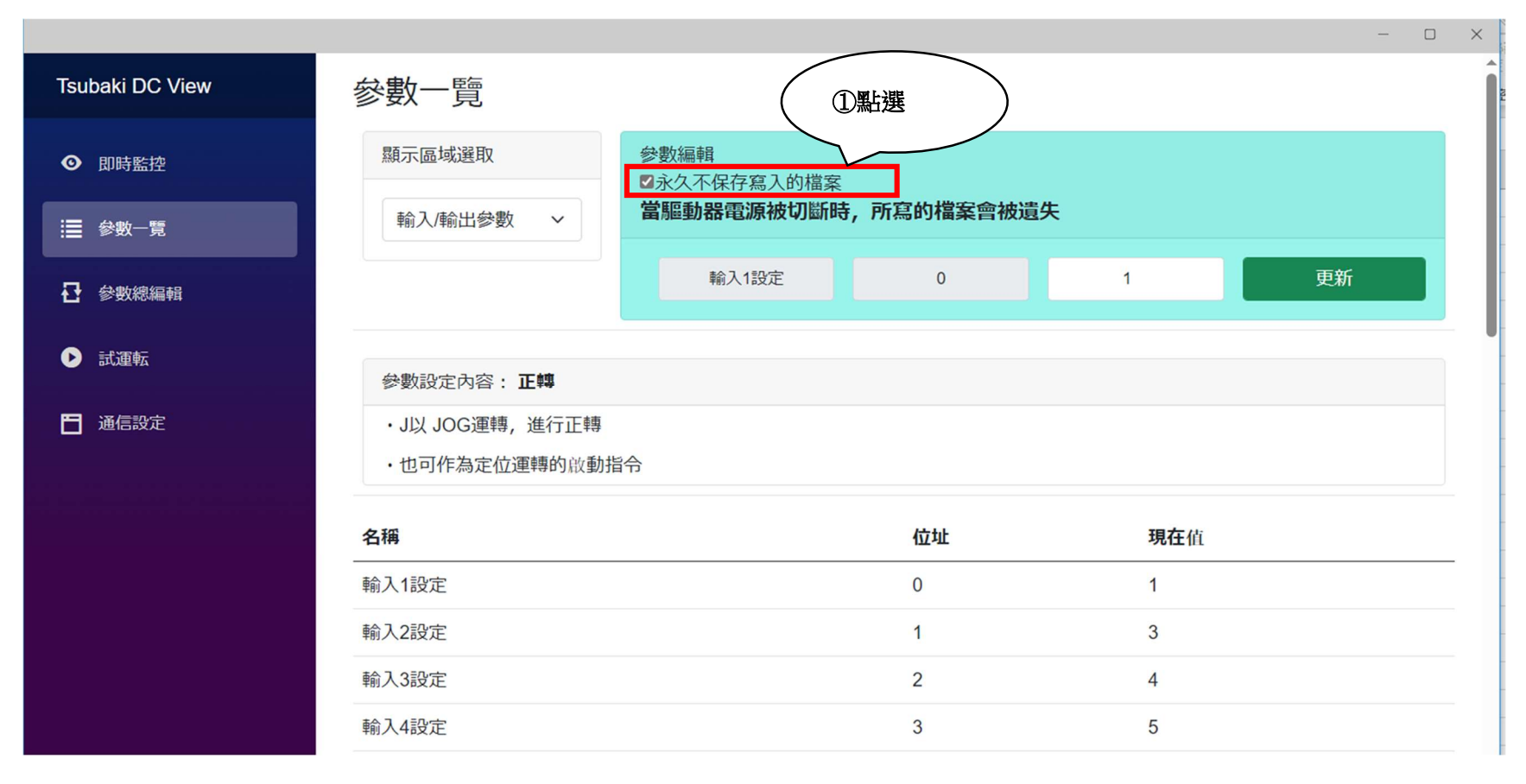

#### 4.8 批次編輯參數功能

批次編輯參數功能分為 2 種功能。

- ・外部檔案儲存功能
- ・內部設定‐外部檔案設定比較及寫入功能
	- 4.8.1 外部檔案儲存功能

可透過此功能將目前驅動器內部的參數設定值寫入外部檔案(REGDATA 檔)。

- ① 點選「目前狀態的保存」。
- ② 設定將儲存在「檔案存放位置」。

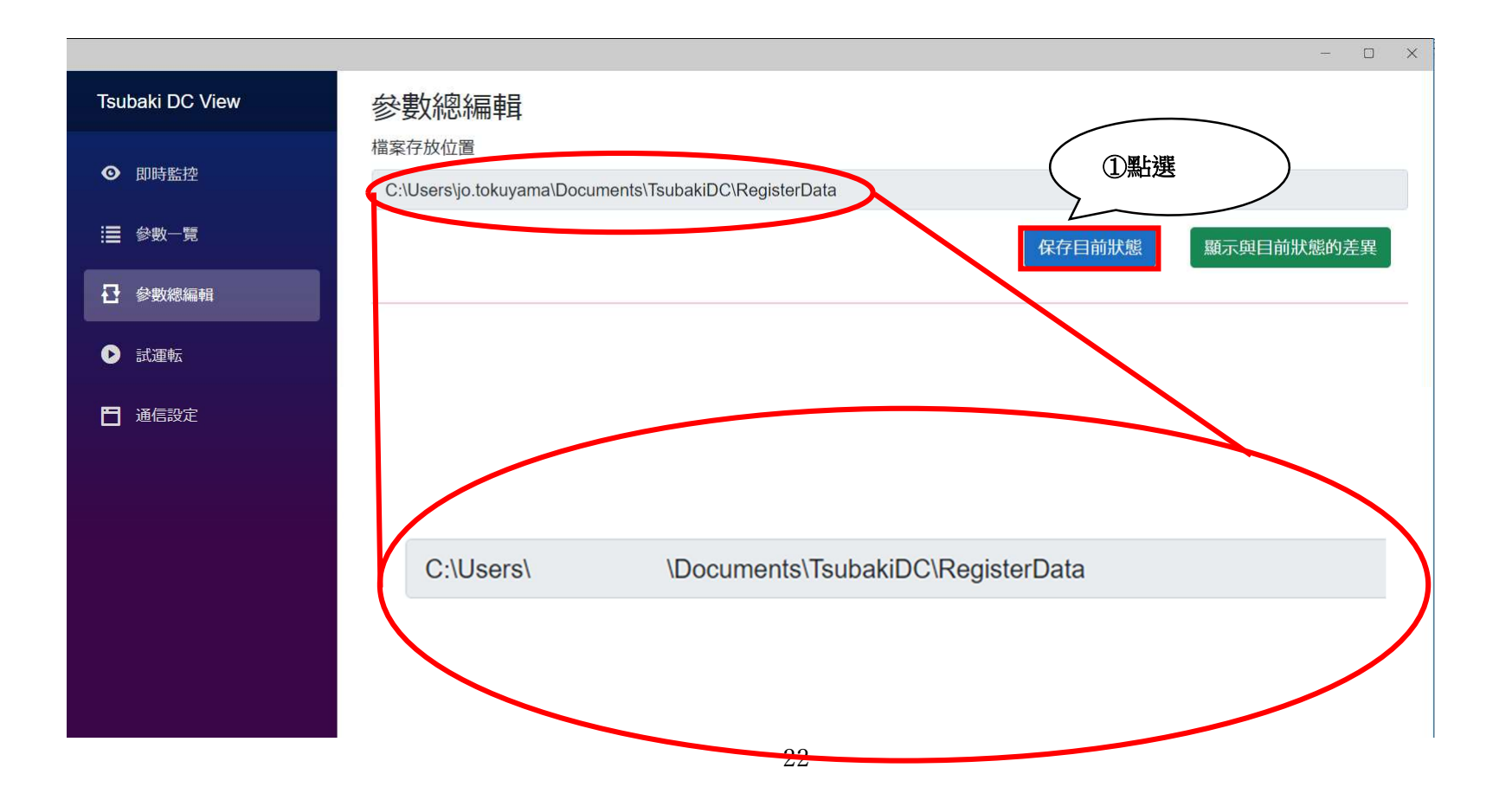

檔案將依參數類別分別儲存於 REGDATA 檔案內。

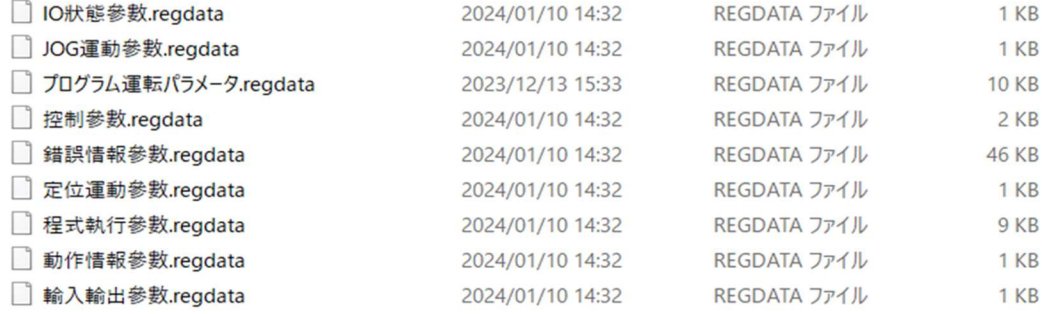

4 以文字編輯器開啟 REGDATA 後,即可如下圖般確認儲存資料。

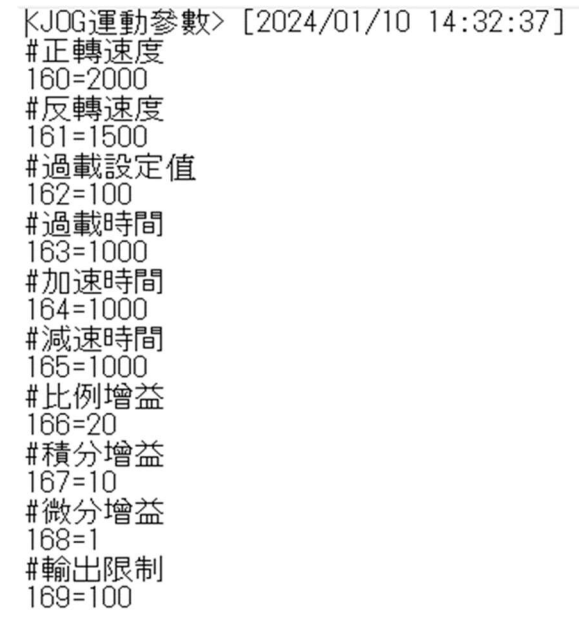

#### 4.8.2 內部設定‐外部檔案設定比較及寫入功能

- 可透過此功能比較驅動器與外部檔案的設定,確認其差異。
- 此外,還可批次寫入差異項目,使驅動器與外部檔案的設定同步。
- ① 點選「顯示與目前狀態的差異」。
- ② 將顯示驅動器與外部檔案的設定差異項目。
- ③ 點選「傳送顯示內容」。

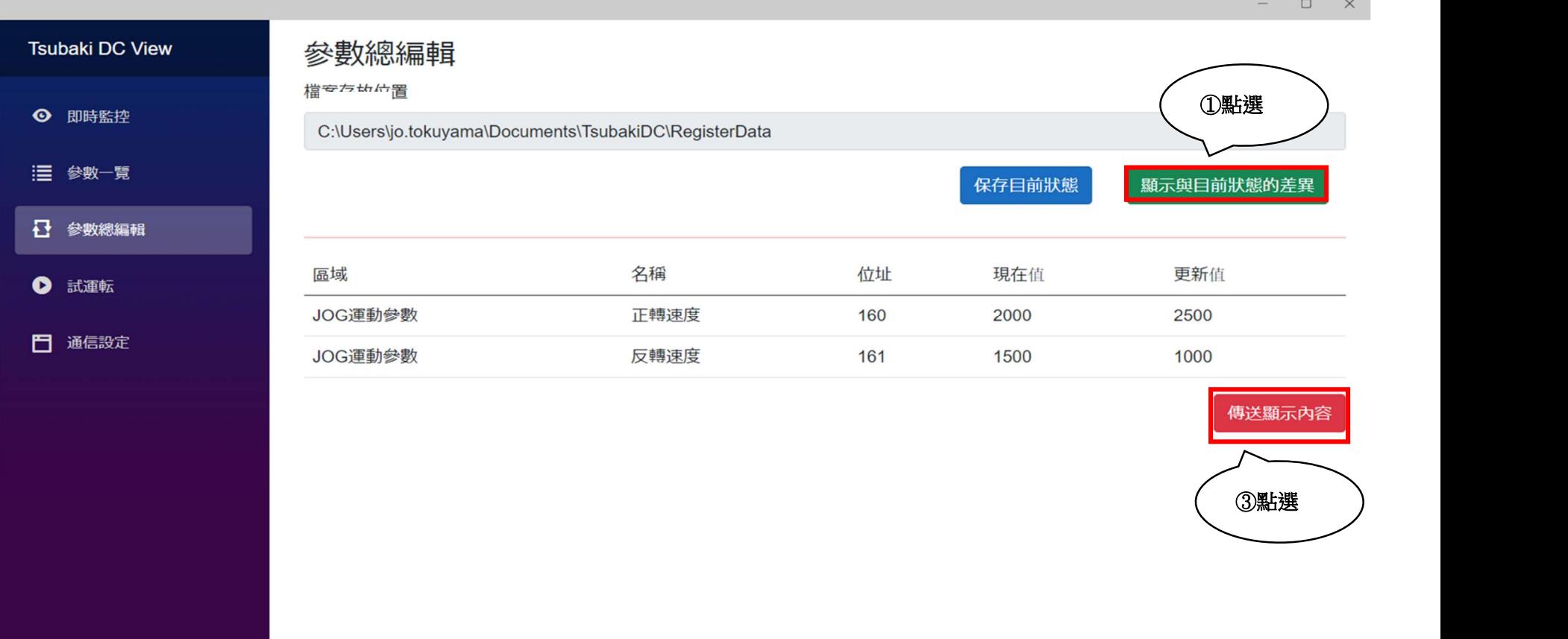

④ 現在的驅動器設定會隨外部檔案變更設定。

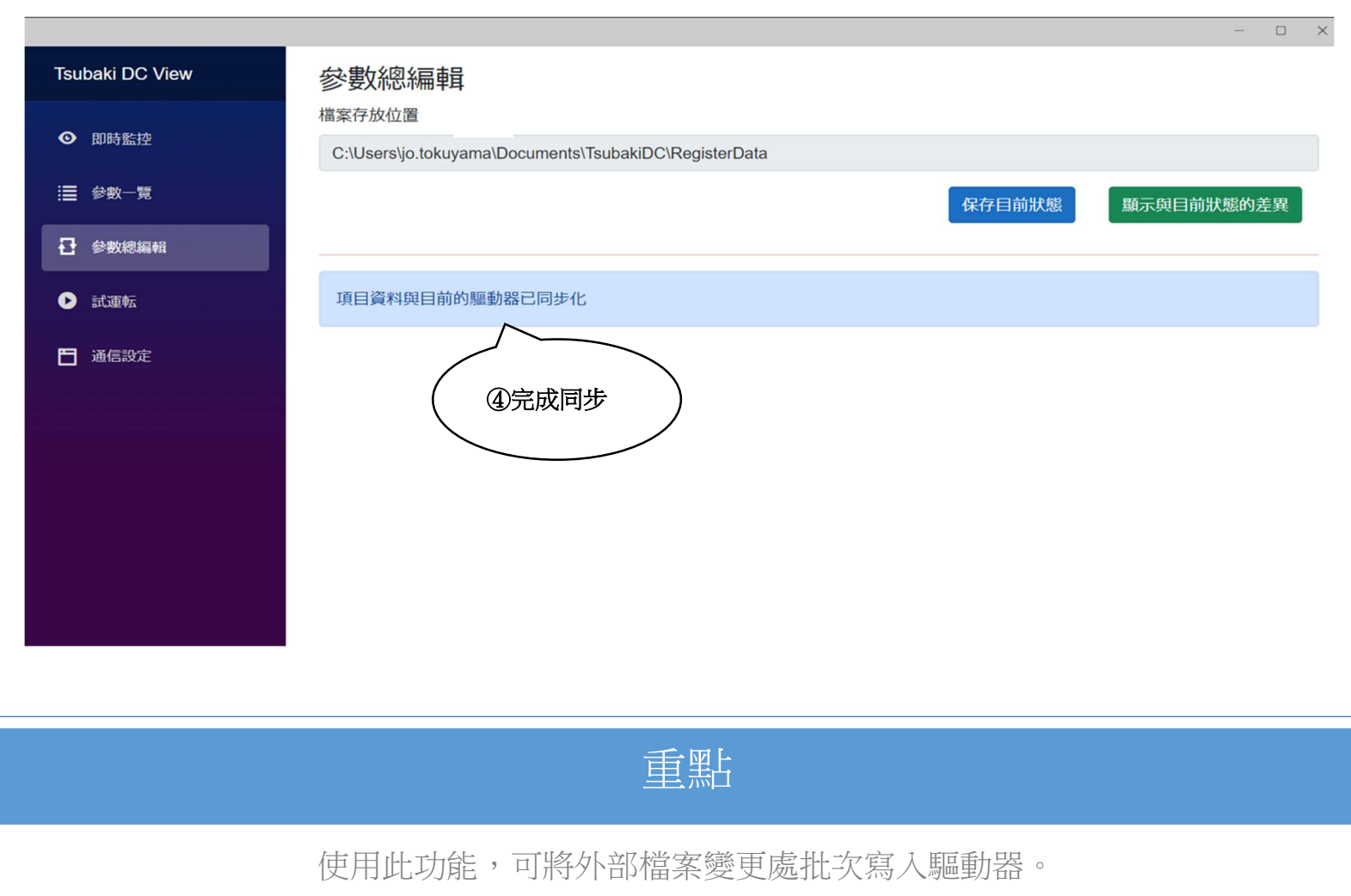

請於需要一次變更多項參數時運用此功能。

4.9 試運轉功能(驅動器軟體 Ver.1.2.0 以後版本方支援)

#### 以正轉執行試運轉時

- ① 將參數設定為任意值。
- ② 點選「CW 試運轉」。

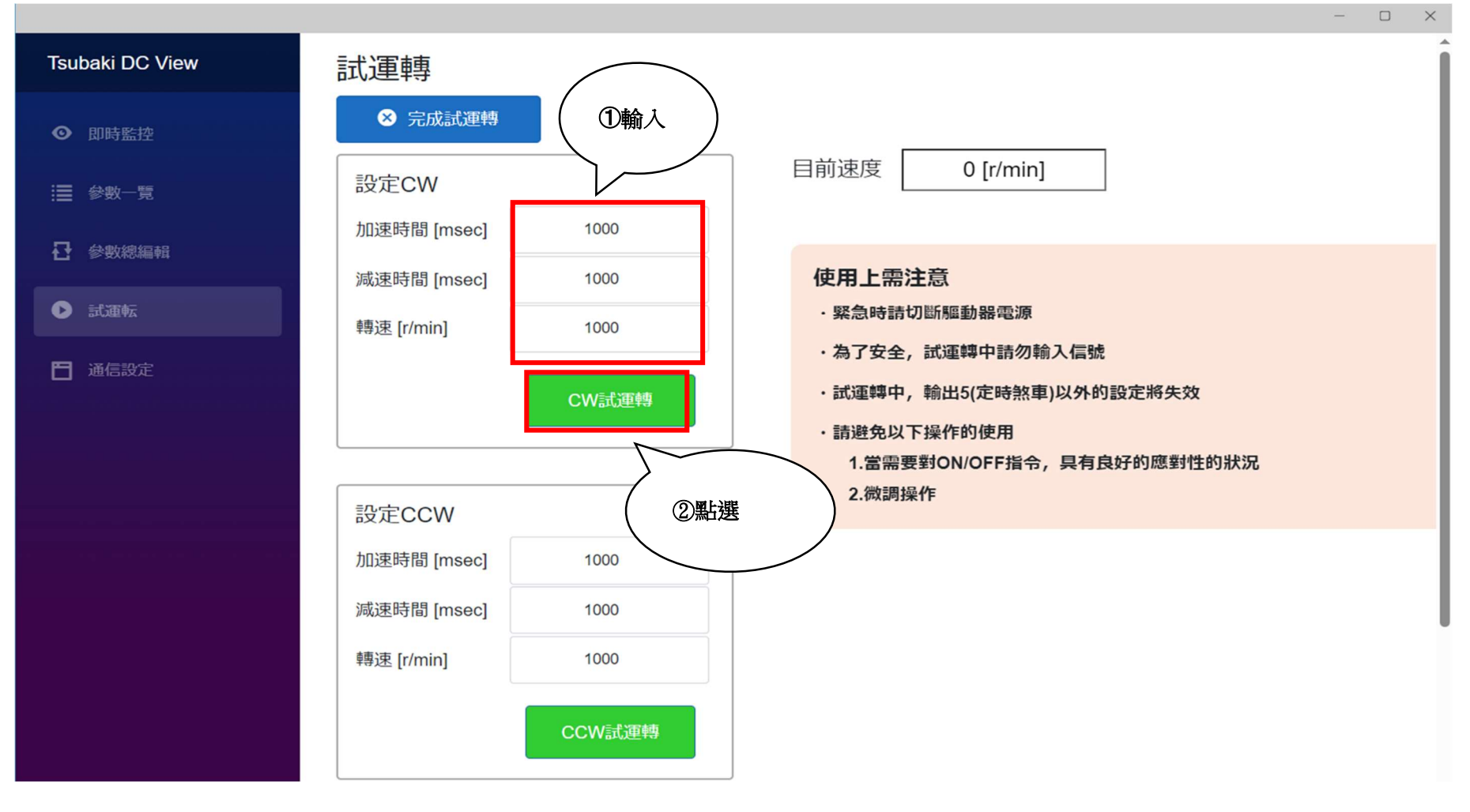

#### 馬達開始動作。

「現在轉速」欄會顯示目前轉速。

4 點選「停止」後,馬達便隨即停下。

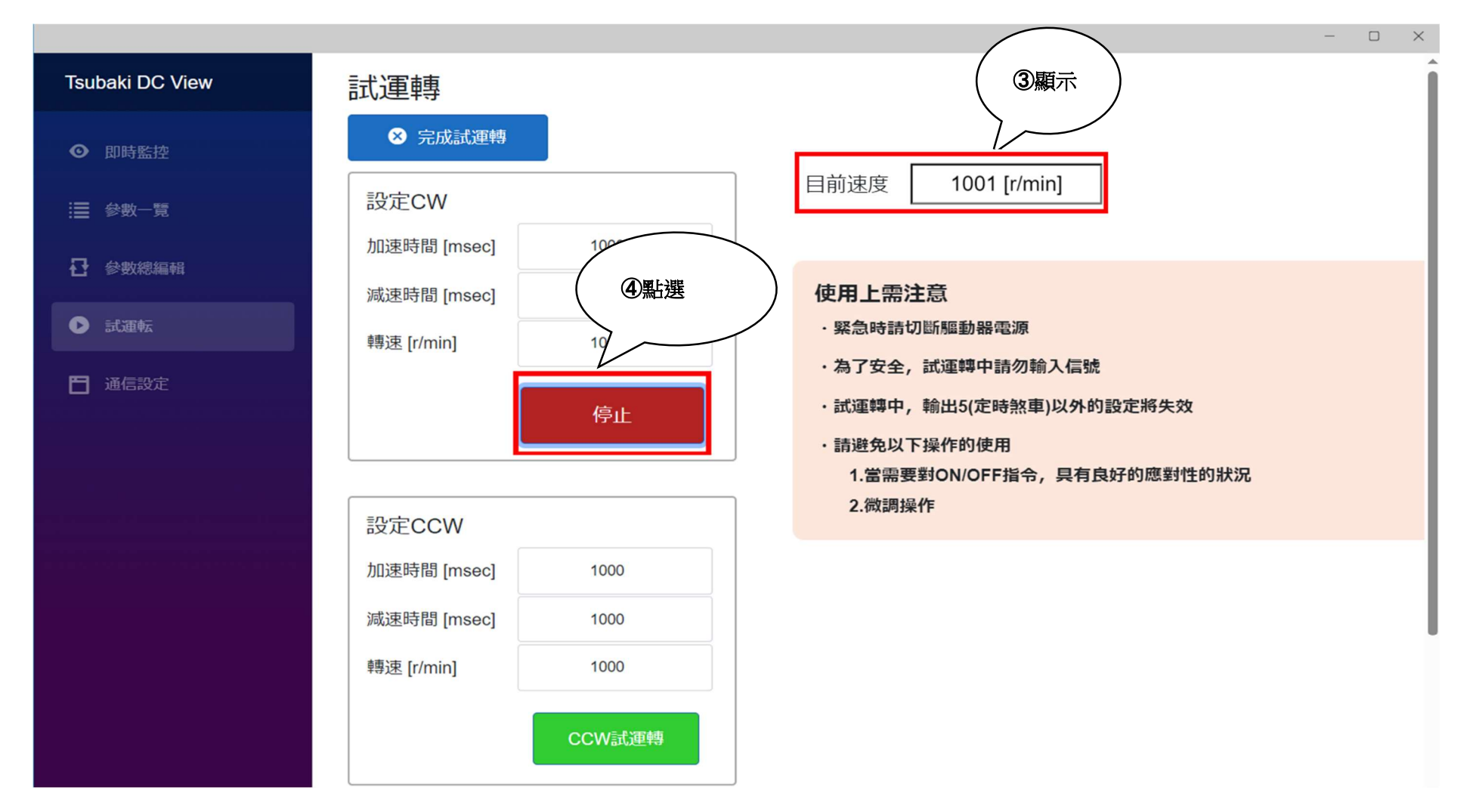

點選「結束試運轉」,即可移動至其他頁面。

※畫面需要幾秒時間才會呈現如下圖。

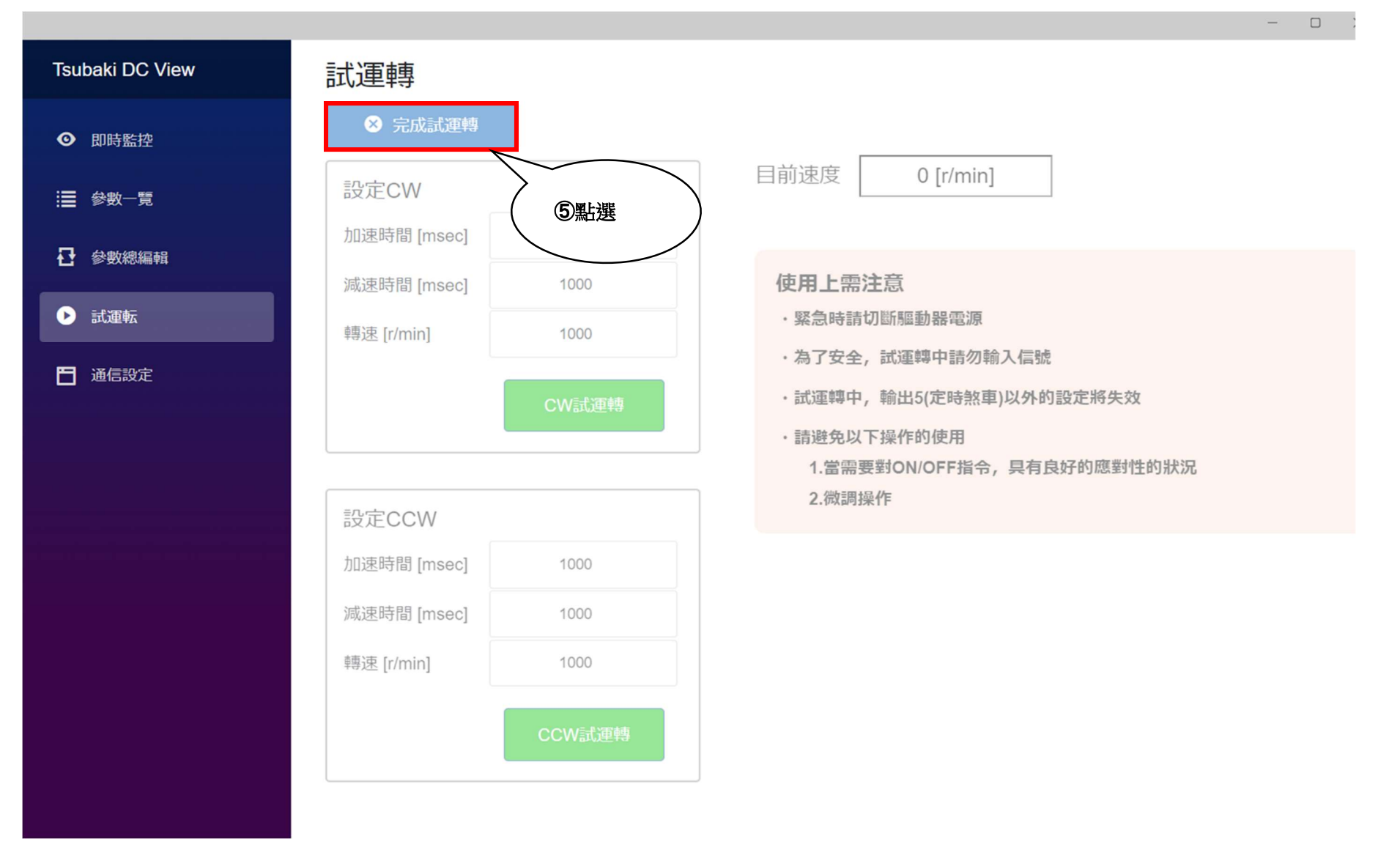

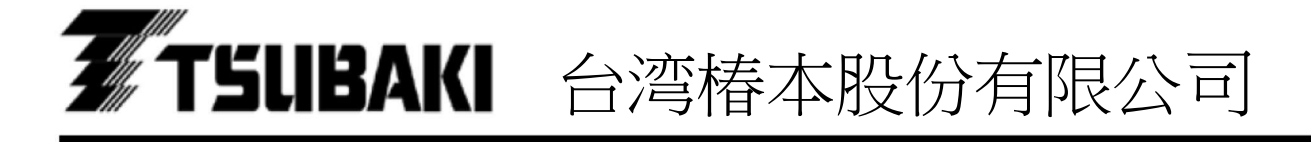

與本使用說明書相關的洽詢,請洽客戶諮詢窗口。

客戶諮詢窗口 TEL 02-2564-1116 FAX 02-2564-1118

長岡京工廠: 〒617--0833 京都府長岡京市神足暮角 1-1

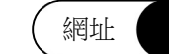

網址 https://tsubakimoto.tw/